## **How to Connect a Medix Representative to Your Workstation**

- 1. Go to [medixdental.com](http://medixdental.com/).
- 2. Then click the  $\sim$  menu icon in the upper right corner.

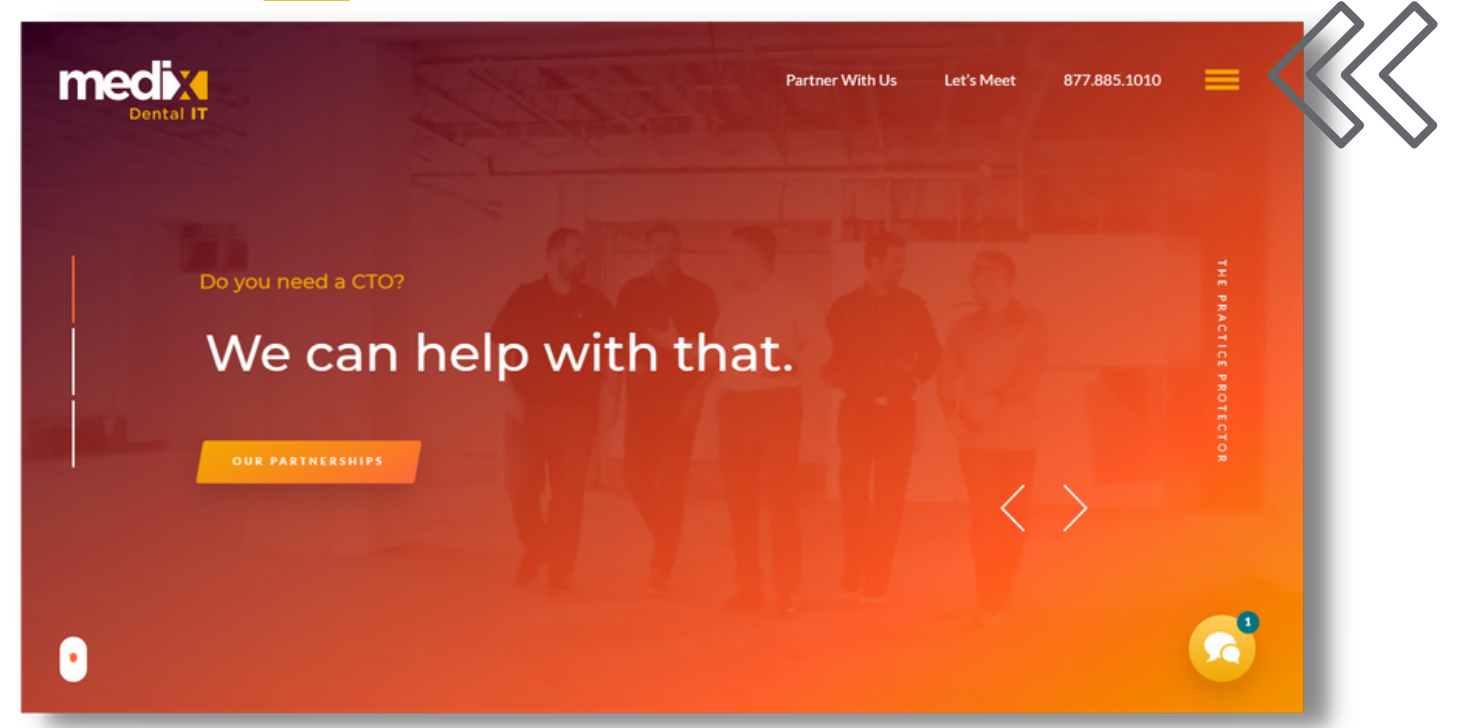

3. Next, click "Connect Me" under the Partner Support section.

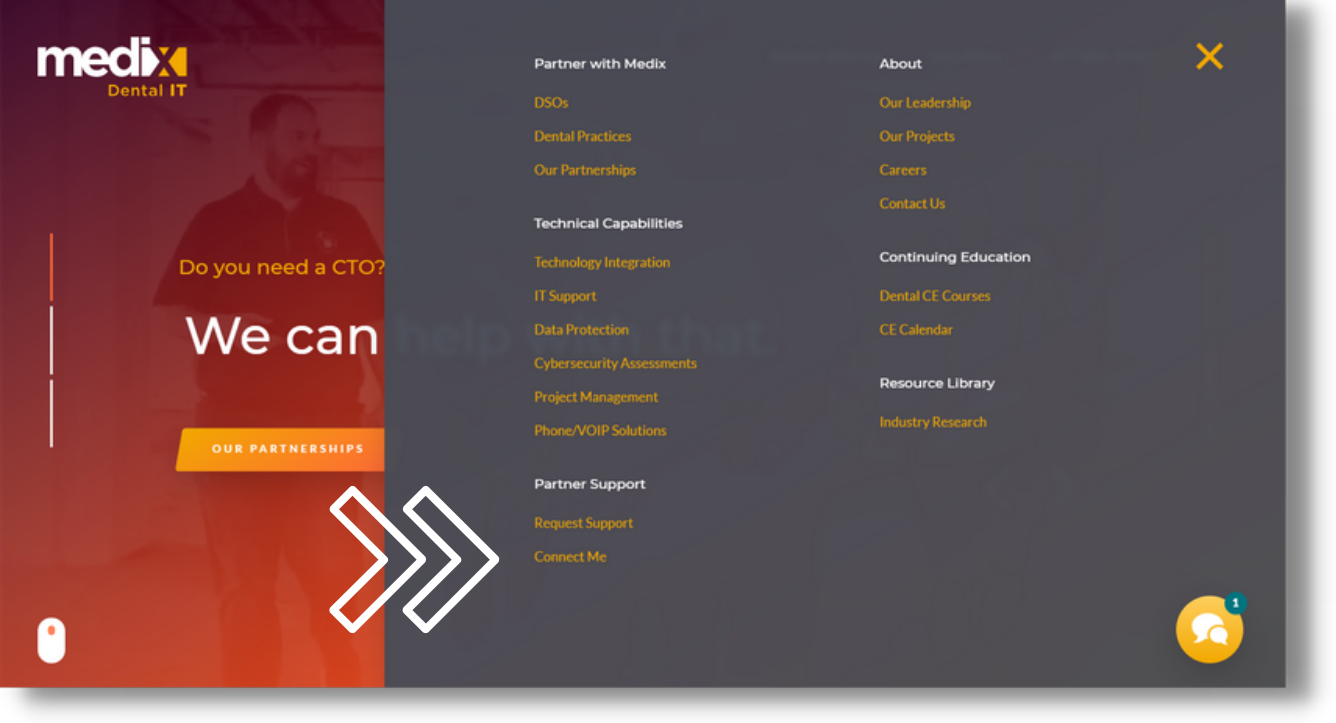

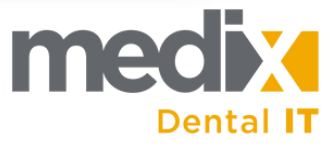

4. Enter the code provided by the Medix representative.

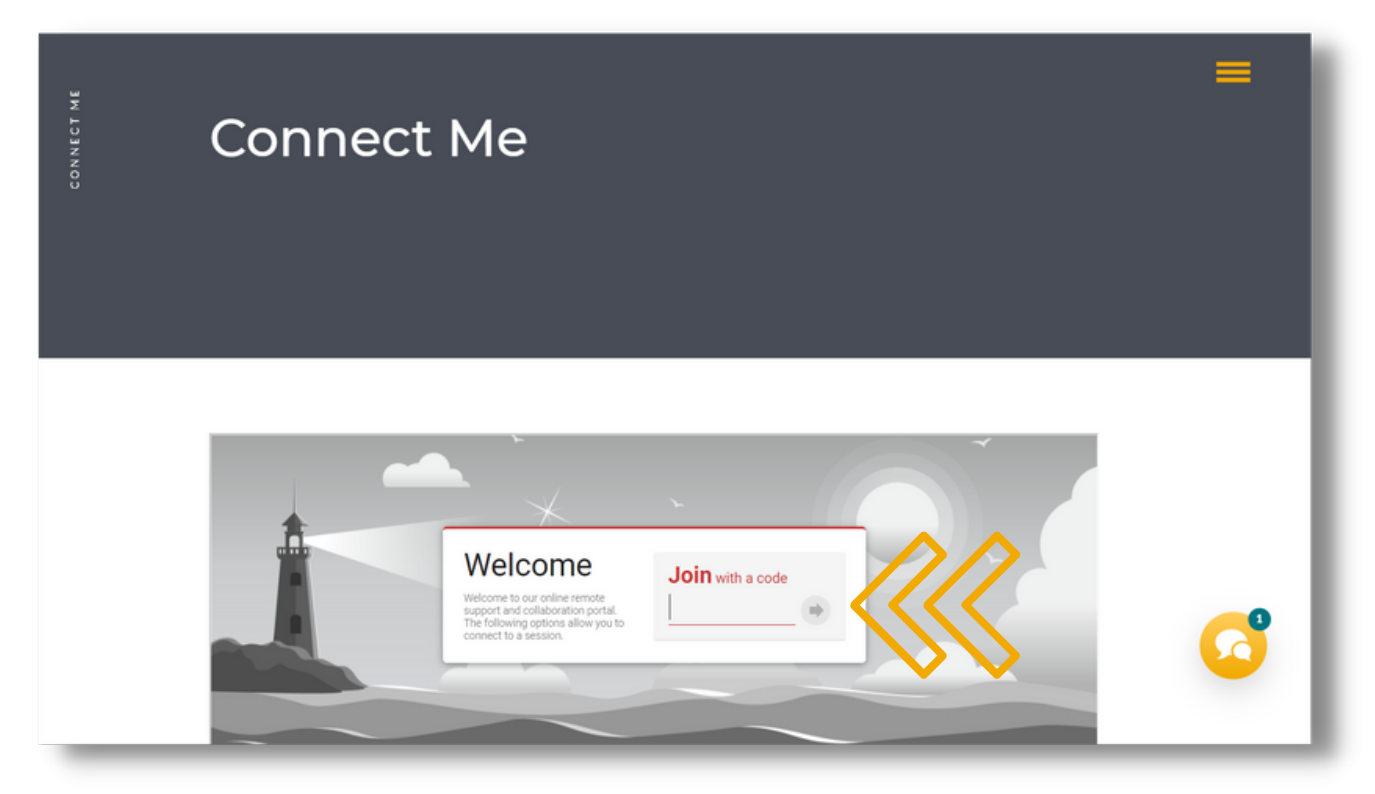

5. A download window will appear, click the "Run" button.

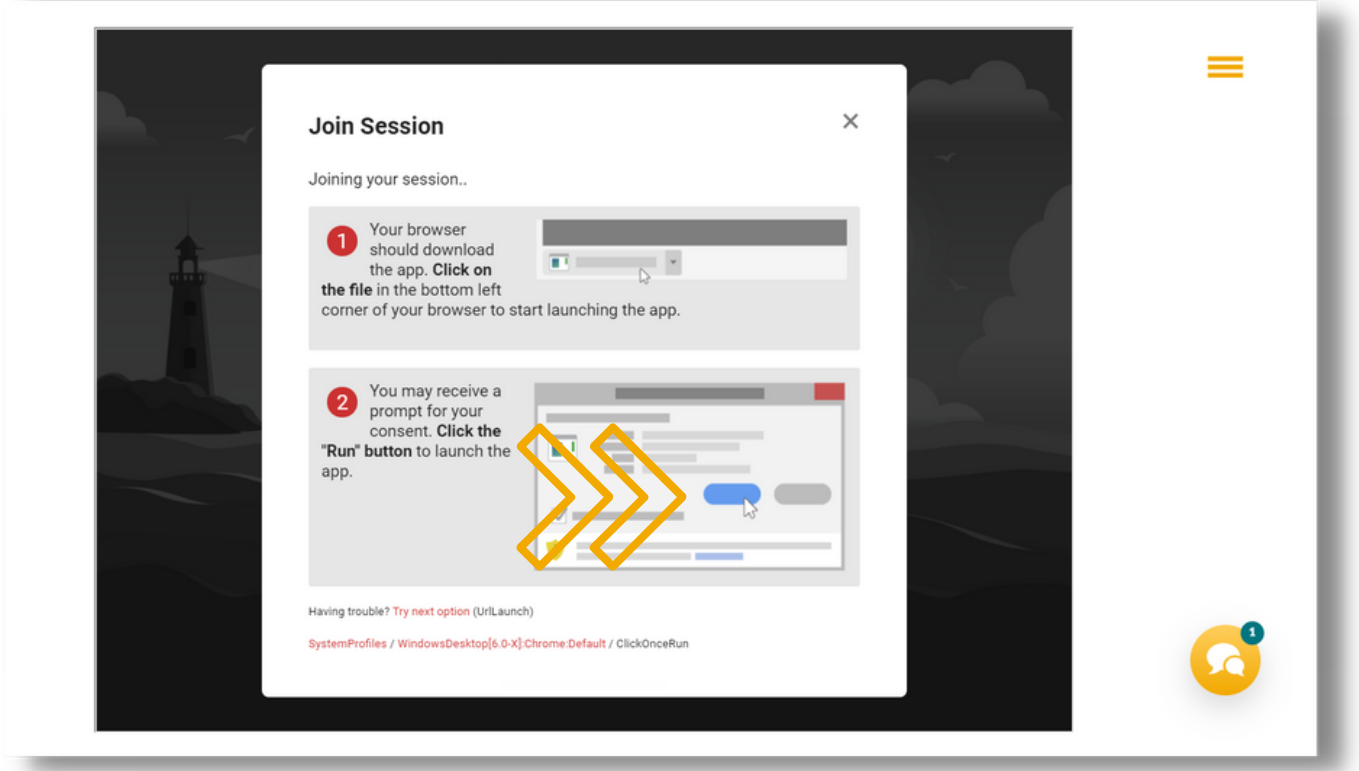

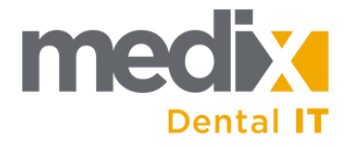

- 6. The connection with the Medix representative will begin shortly.
- 7. When finished, right-click the icon in your task bar and select "Exit".

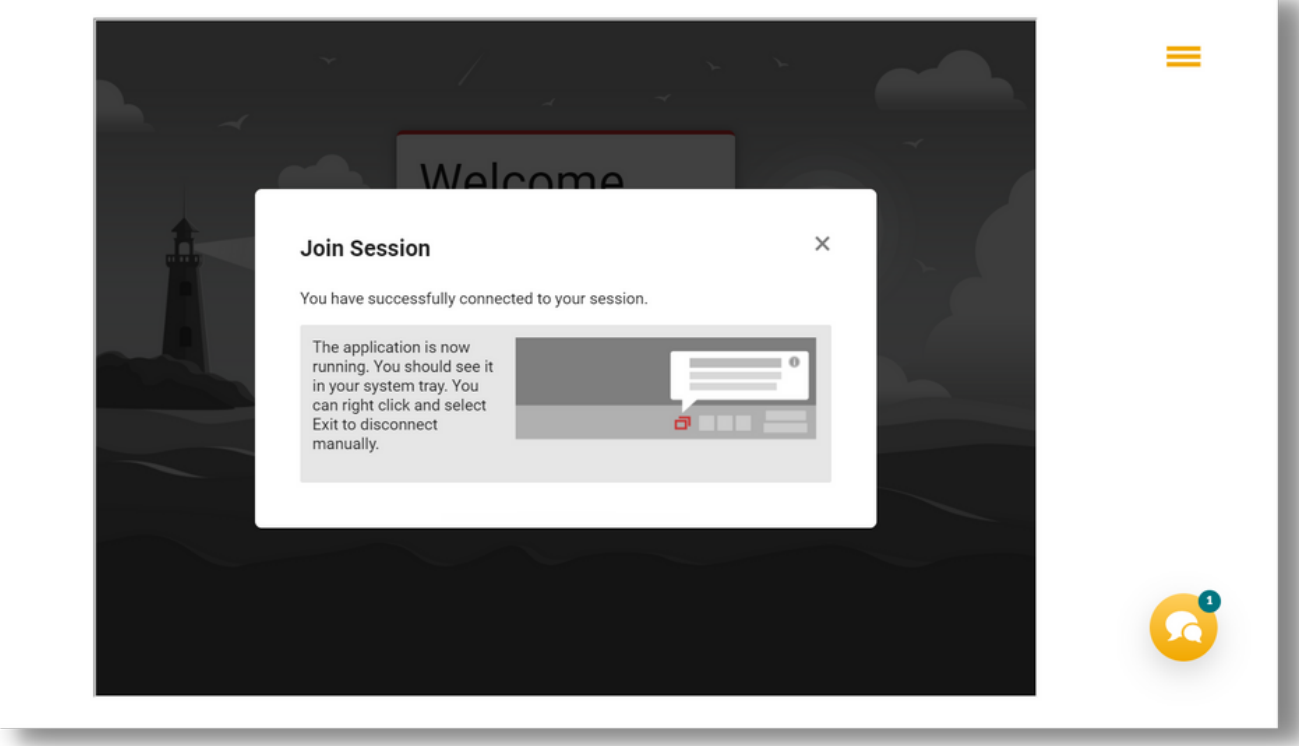

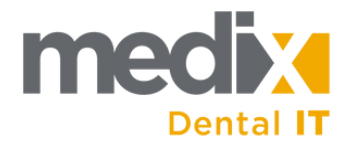